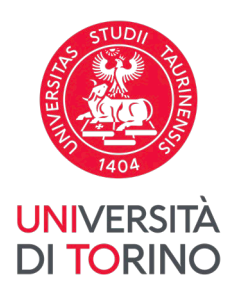

# **Guidelines for payments with pagoPA**

v03, 13-04-2023

Starting from 30th June 2020 payments for the Public Administration must be made out only through pagoPA (art. 65, par. 2, of legislative decree n° 217/2017 as modified by Law Decree n. 162/2019 – Milleproroghe Decree).

For this reason, the **payments of students contribution will have to be made only through pagoPA**, a system of electronic payments conceived to make easier, safer and more transparent any payment for the Public Administration. For detailed information, please consult the relating section of the web-site available at the following link<https://www.pagopa.gov.it/>

# **1. View your payments**

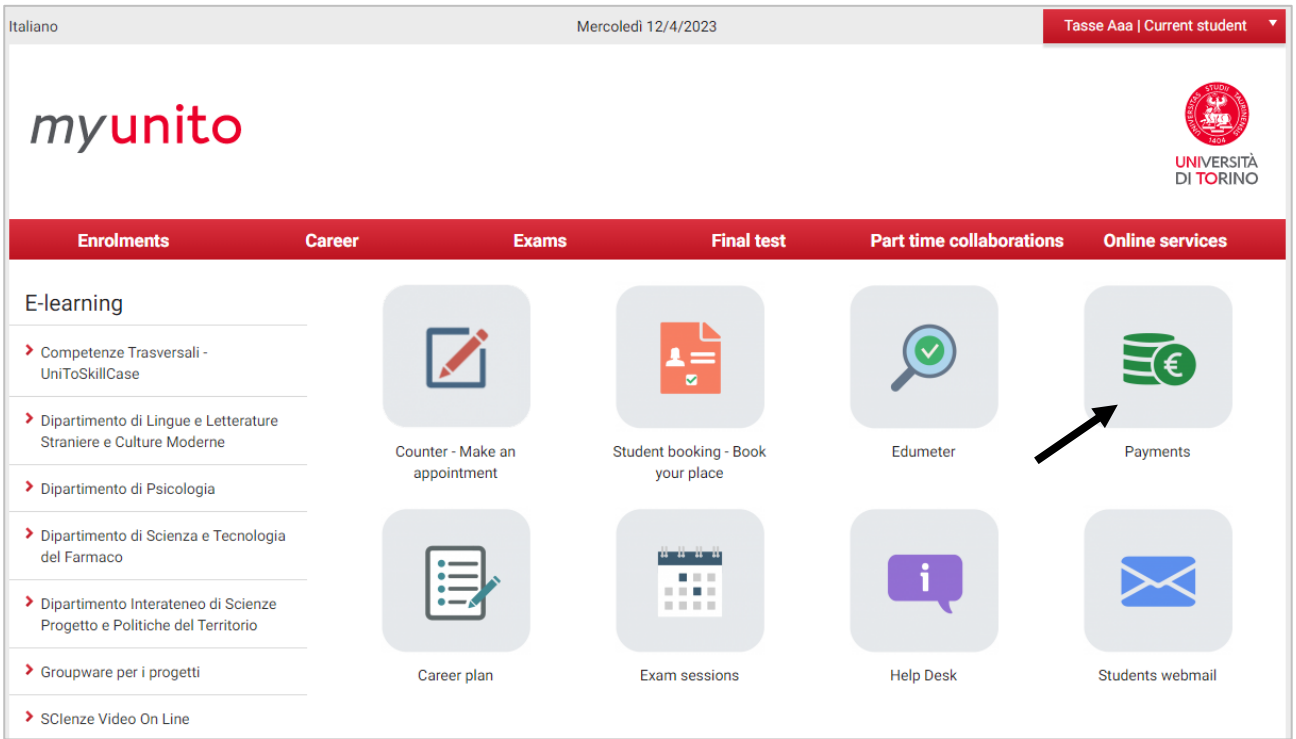

To view your payments, access MyUnito: www.unito.it > *Login*, afterwards click on the button *Tasse*.

In case you are matriculating as an [international](https://en.unito.it/studying-unito/international-degree-seeking-students) student, you need to follow the instructions available [here.](https://en.unito.it/sites/sten/files/guidelines_undergraduate_free_admission_2022_2023.pdf#page=46)

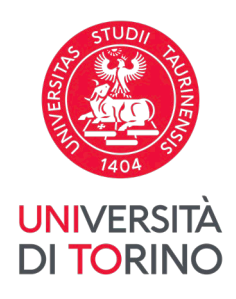

### From the list Elenco Tasse, click on the receipt number that you wish to pay.

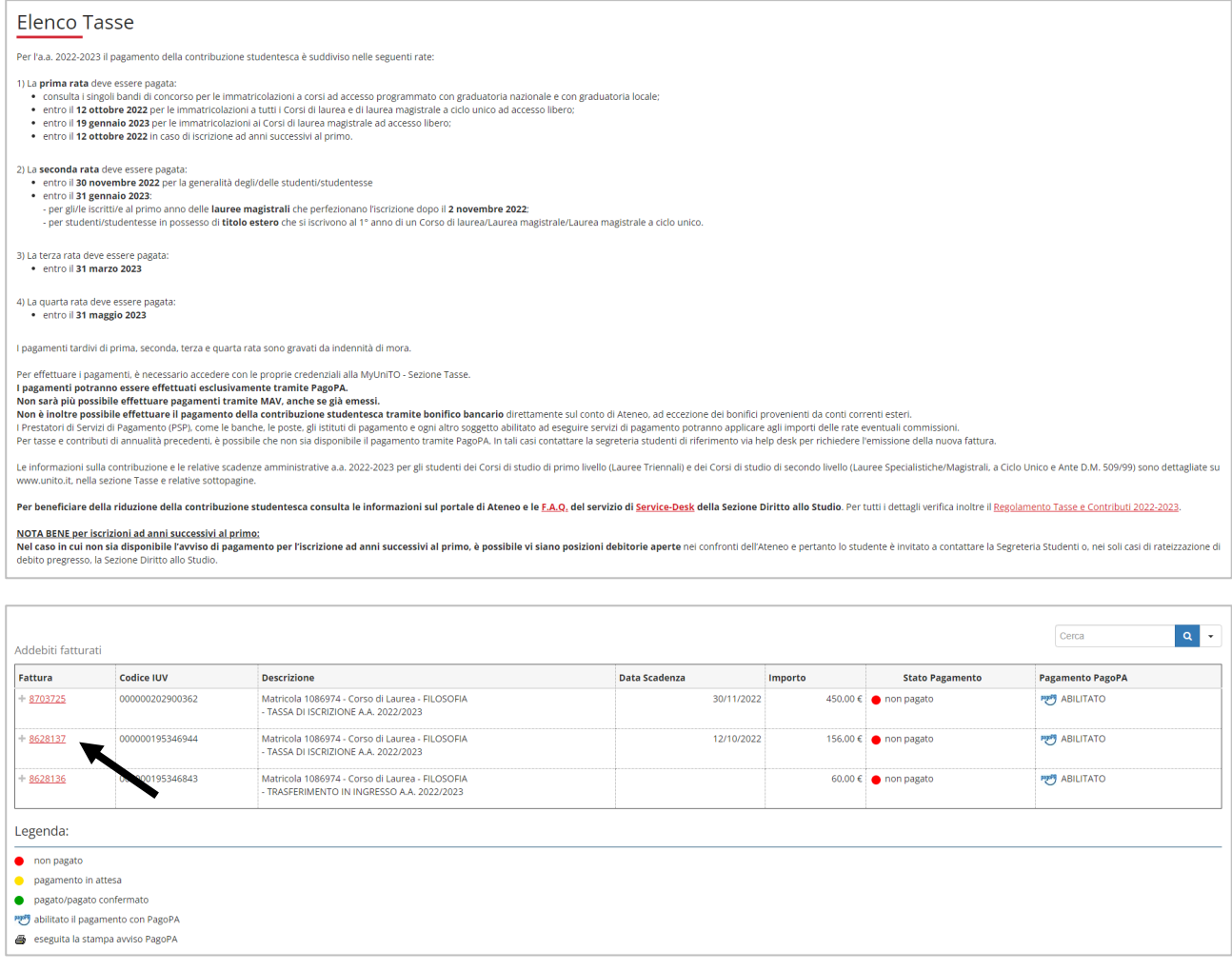

### You can now choose between two types of payment: "Stampa Avviso per PagoPA" and "Paga online con PagoPA".

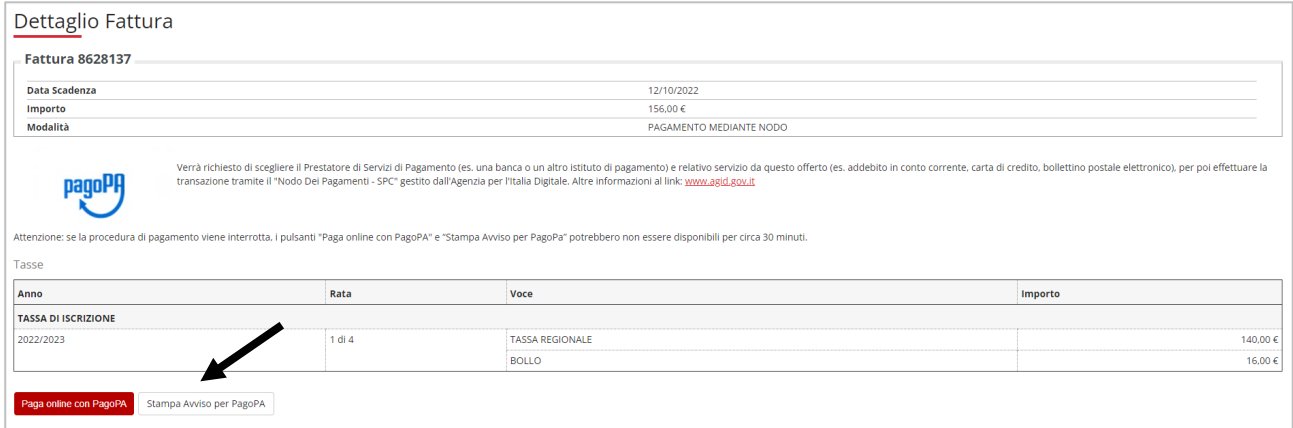

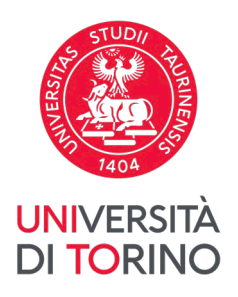

#### *Can I pay directly through the app MyUnito+?*

Until now, it is not possible to pay through the app MyUnito+.

#### *Can I pay by means of a bank transfer?*

It is not possible to pay the students contribution through bank transfer directly to the bank account of this University, apart from bank transfers coming from abroad.

For further information about bank transfers please contact the office [https://en.unito.it/studying-unito/tuition](https://en.unito.it/studying-unito/tuition-fees)[fees](https://en.unito.it/studying-unito/tuition-fees) > *Contacts*

## **2. Option "Stampa Avviso per PagoPA"**

Click on the button "Stampa Avviso per PagoPA".

A PDF file is downloaded with all the codes necessary to pay through several ways, for example:

- home banking (section payments CBILL/PagoPA)
- several app for payment (es. Satispay)
- tobacconist's shop and in general at shops of Mooney, Lottomatica and ITB
- bank offices
- ATM counters

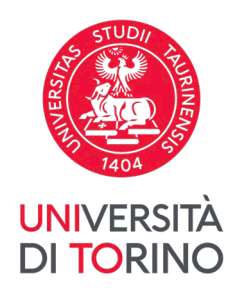

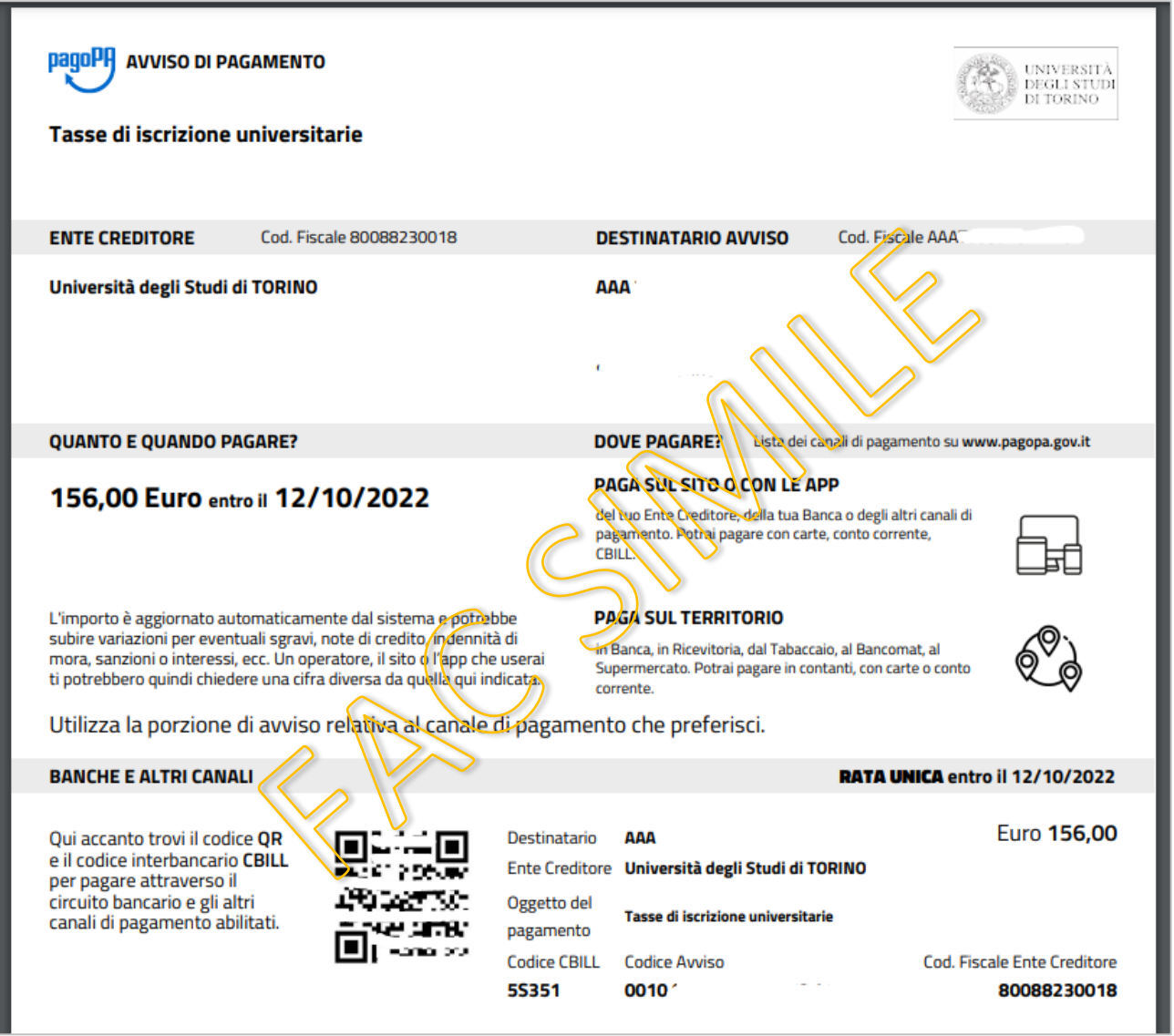

*I am paying through the home banking, I copied the Codice Avviso on the notice of payment but it is not recognized. Why?* 

Remind that the *Codice Avviso* must be inserted without spaces between numbers.

### *I am paying through the home banking but it is required a code with a name, different from the one on the notice of payment that I downloaded. Which code I need to insert?*

Some payment procedures can indicate different name, for example:

- "Codice Azienda" or "Codice SIA" = *Codice CBILL*

- "Codice IUV" or "Codice Pagamento" = *Codice Avviso*

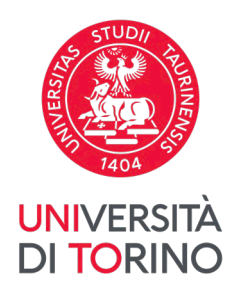

### *I clicked on the button "Stampa Avviso per PagoPA" but another notice of payment opened, already downloaded. How can I view the correct notice of payment?*

Cancel or rename the old notice of payment, already in the Downloads of the device that you are using; then go back to the payment you need to pay and click again on "Stampa Avviso per PagoPA".

# **3. Option "Paga online con PagoPA"**

Click on the button "Paga online con PagoPA".

You will be lead to the page to access the service. Follow the instructions to make the payment out.

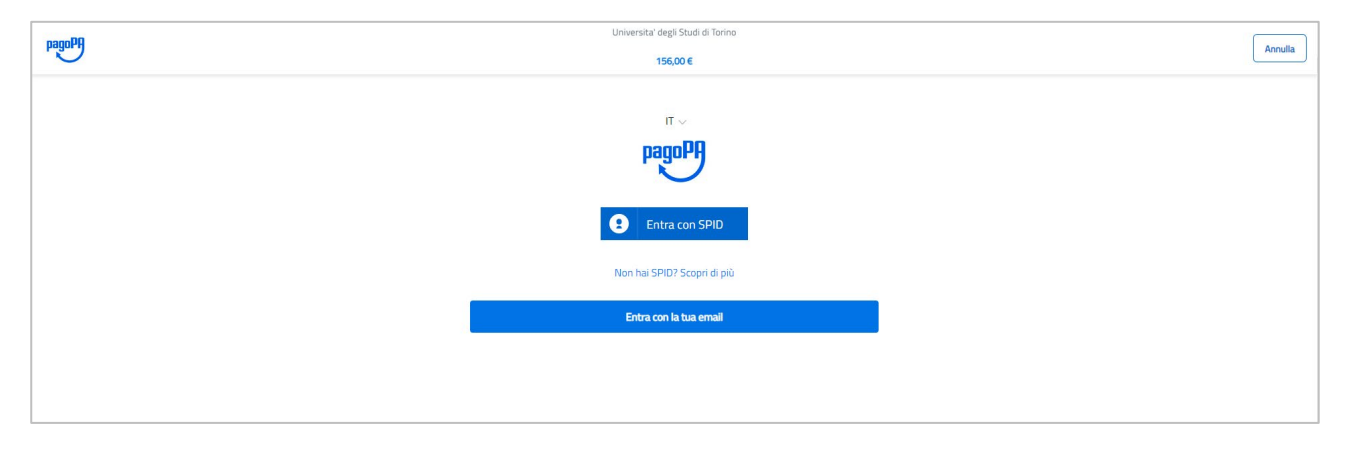

After accessing, select the type of payment that you prefer and follow the instructions to make the on-line payment out.

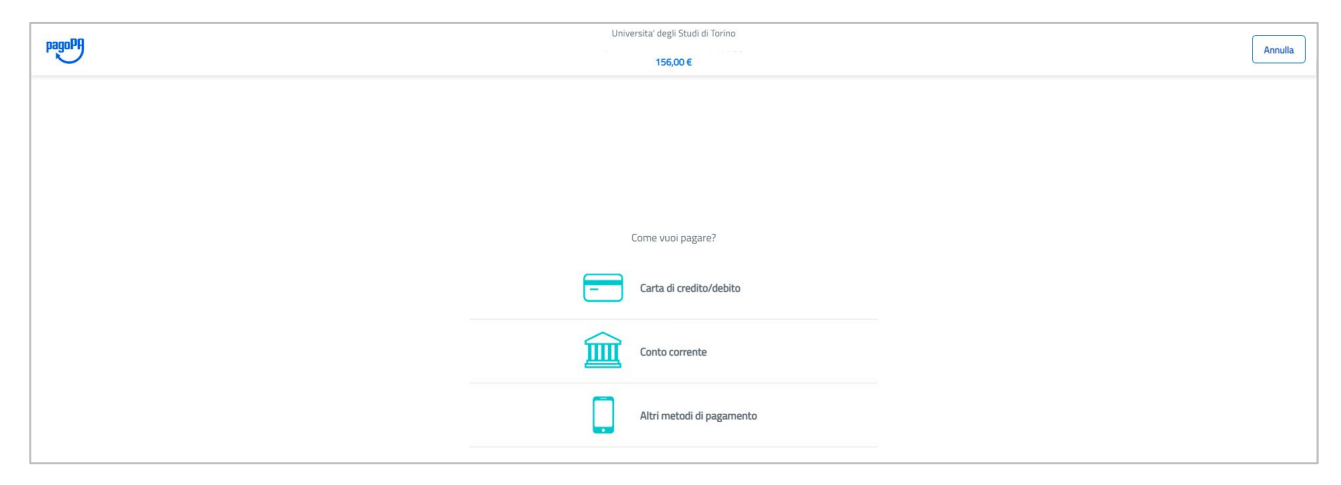

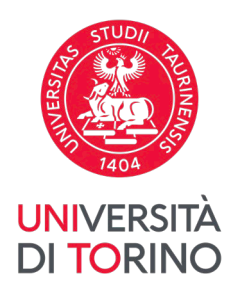

If you selected "Carta di credito/debito", you can pay by inserting the card data. N.B.: please check that your card can purchase on *e-commerce/online platforms*.

If you selected "Conto corrente", you can search for the operator where you have the account scrolling down the page, and afterwards select the relating service. You need to confirm your choice: click "Continua" to be led to the payment page of the selected operator.

If you selected "Altri metodi di pagamento", you can search for the type of payment preferred scrolling down the page and afterwards select the relating service. You need to confirm your choice: click "Continua" to be led to the payment page of the selected operator.

In any case, while starting the payment procedure, you will receive an e-mail on your payment try. Afterwards, you will receive a second e-mail informing you, whether the payment was successful or not.

After having completed the procedure, you can go back and consult *Elenco Tasse* of MyUnito to view the result of the payment.

### *I clicked the button "Paga online con PagoPA" but the payment try was not successful. Is there another opportunity to pay?*

Instead of clicking on the button "Paga online con PagoPA" already used, select the other: "Stampa Avviso per PagoPA", and follow the instructions, described in the previous paragraph.

### *I have just tried to pay but the payment was not successful. Now I would like to go on with another try but the buttons Paga online con PagoPA" and "Stampa Avviso per Pago PA" are not available. Why?*

If a payment procedure is interrupted, the "Paga online con PagoPA" and "Stampa Avviso per PagoPA" might be not available for 30 minutes. During this period of time, it is recommended that you do not try again, do not recharge the page, otherwise the whole time of the buttons for the payment can rise.

If you have further questions please contact the office<https://en.unito.it/studying-unito/tuition-fees> > *Contacts* or the assistance of pagoPA <https://www.pagopa.gov.it/it/pagopa/helpdesk/>